## Instalación del inversor

 $\blacksquare$ 

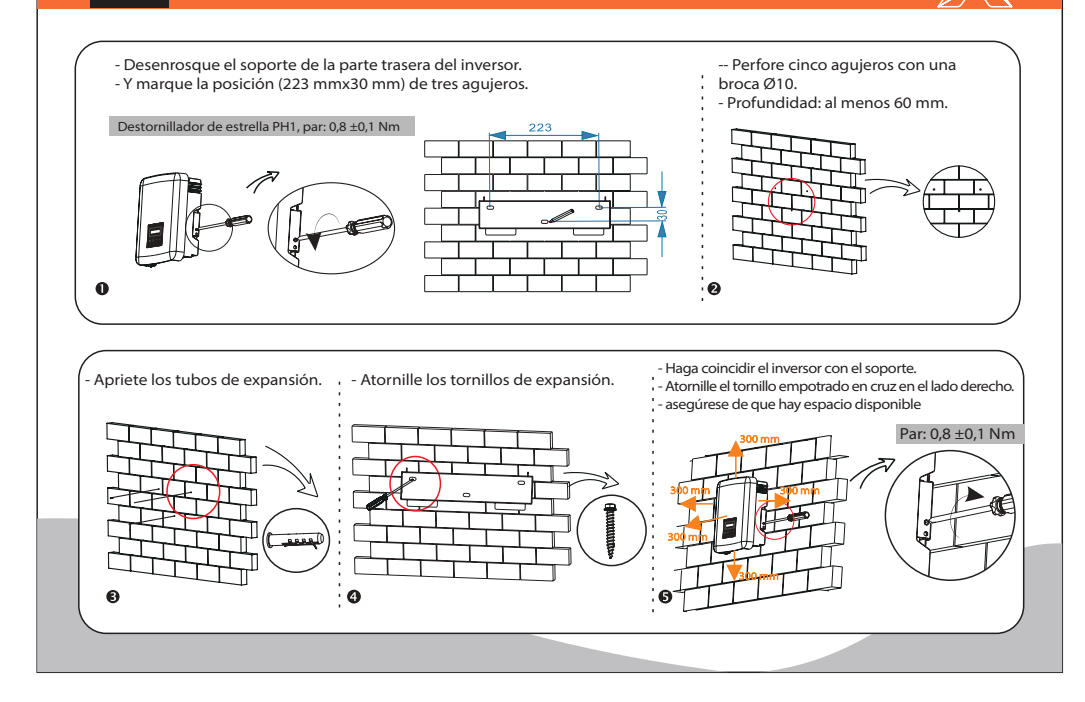

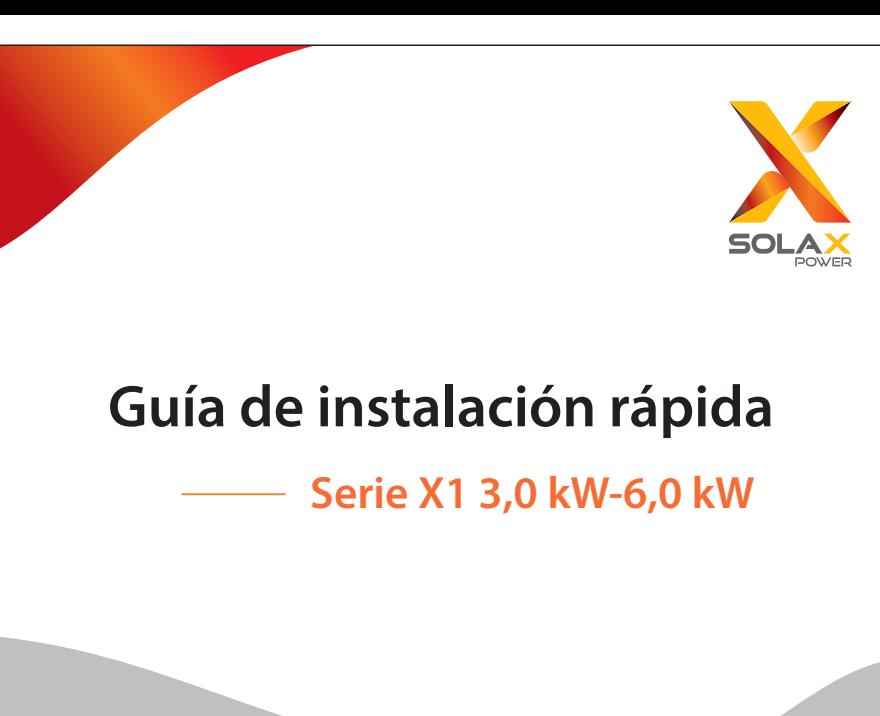

# Lista de embalaje  $\mathbb{R}$  and  $\mathbb{R}$  iii all conexión FV

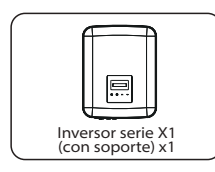

 $\mathbf{I}$ 

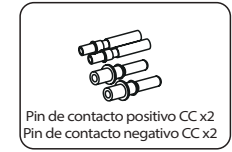

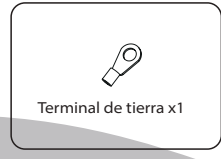

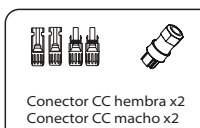

Conector CA x1

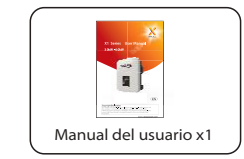

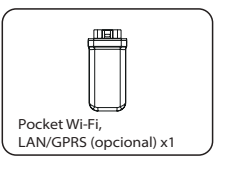

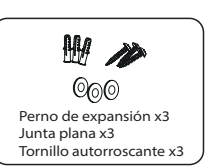

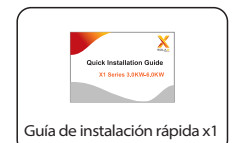

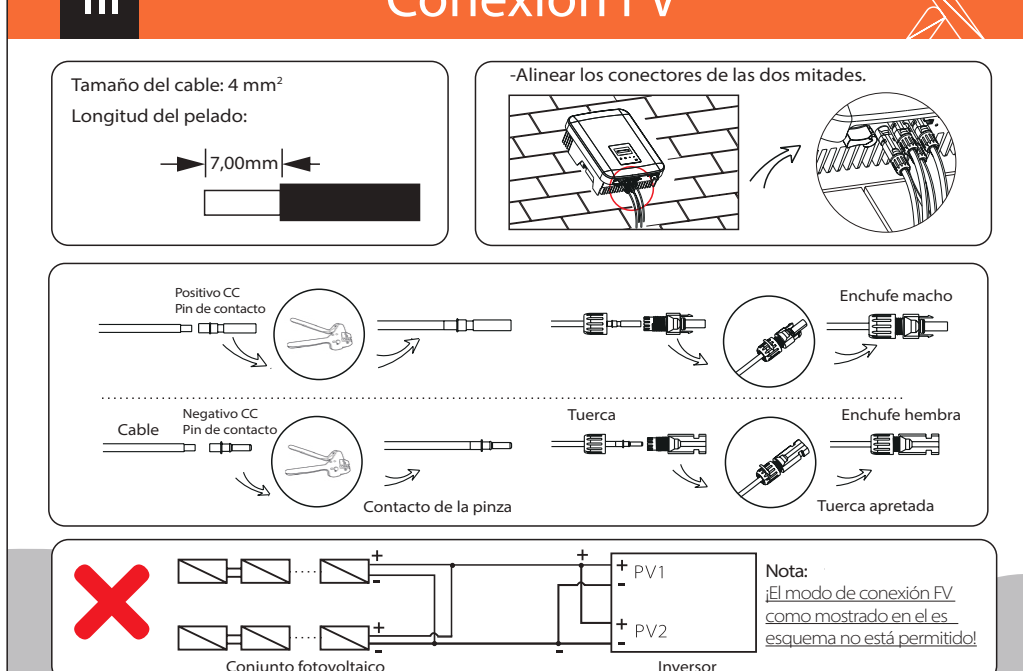

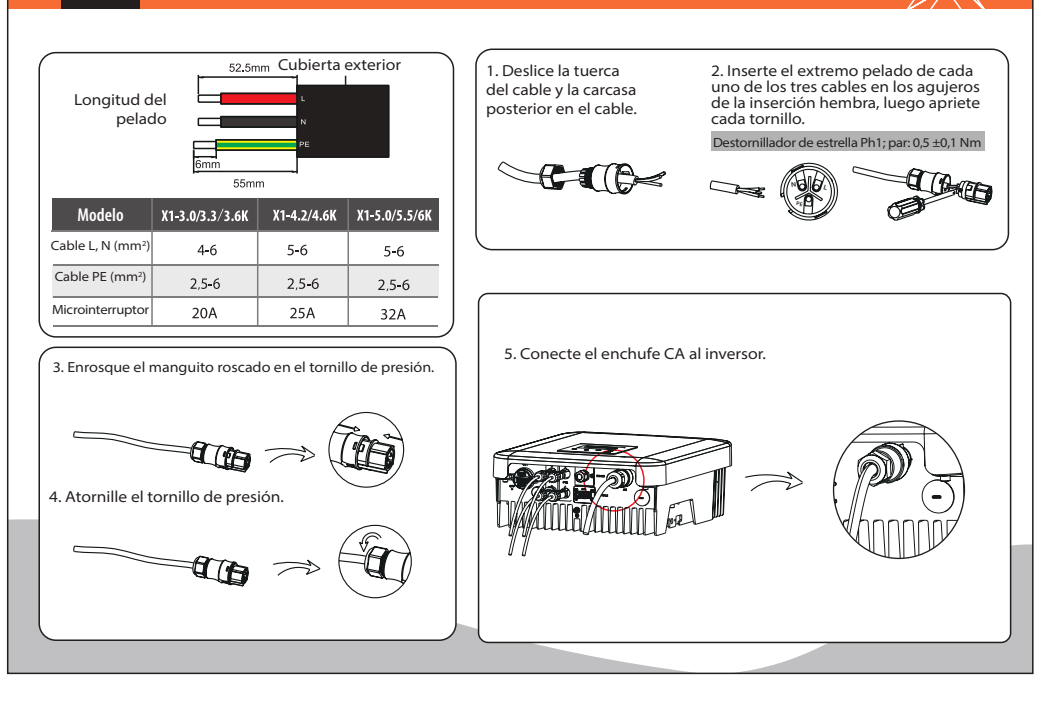

## Conexiones y visión general  $\mathbb{X}$  **VII** Actualización del firmware  $\mathbf V$ - Atornille el tornillo de tierra con la llave Φ4 hexagonal que se CT/DRM/Meter/RS485 Par: 1,0 ±0,1N·m muestra a continuación. Par: 1,5 ±0,2 N·m DRM/Meter/RS485 - Prepare el conector RJ45 y el cable de comunicación, siguiendo la defini-Red eléctrica, lado inversor Puerto AC ción de los PIN y el orden de montaje indicados a continuación, e inserte el conector RF45 en el puerto RS485 correspondiente del inversor, y apriete el Línea L conector estanco. Flecha hacia la PIN red pública Meter A/ Meter B/ GND\_COM  $CT-$ Definition  $CT +$ Com/DRM0  $E = 5$ tor  $DefCon$ 485 A 485 B - Visión general para la conexión. • Tras comprobar que todas las conexiones son correctas, encienda los disyuntores externos de CC/CA. • Ponga el interruptor de CC en la posición "ON". • El inversor se pondrá en marcha automáticamente cuando los paneles fotovoltaicos generen suficiente energía. El LED estará en azul y la pantalla LCD mostrará la interfaz principal.

## Conexión AC Actualización del firmware

1) Asegúrese de que el interruptor de CC está apagado y la CA está desconectada con la red. El usuario puede actualizar el sistema del inversor a través del disco U.

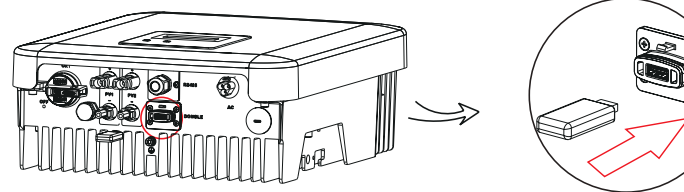

Póngase en contacto con el servicio de SolaX para obtener el último firmware. A continuación, añada una nueva carpeta llamada "Update" en el directorio raíz de su disco U, y dos subcarpetas más llamadas "ARM" y "DSP" bajo "Update". Por favor, copie los archivos del firmware en ARM y DSP respectivamente. Será así: "Update\ARM\618.00207.00\_X1\_BOOST3.0\_MINI2.0\_AIR2.0\_ARM\_V1.10\_20190828.usb'';

"Update\DSP\618.00381.00\_X1\_BOOST3.0\_MINI2.0\_AIR2.0\_DSP\_V1.09\_20190613.usb''.

2) Mantenga pulsado el botón "v" durante 5 segundos para entrar en el modo de desconexión. A continuación, introduzca el disco U en el puerto "DONGLE".

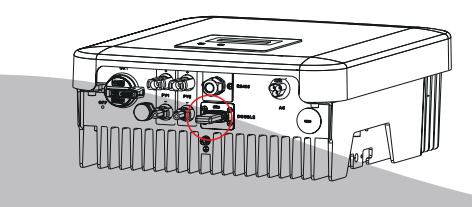

Para el inversor con LCD, el usuario puede consultar lo siguiente:

 $>$  ARM  $DSP$   $|\longrightarrow|$  > OK Update(ARM) ---- $\vert$   $\vert$  ---Update(ARM) ->618.00207.00.. ARM  $DSP$  $-$  Update(DSP)  $-$  Update(DSP)  $>618.00381.00$ . 3) Cuando el usuario encienda todos los interruptores, la pantalla LCD mostrará imágenes como las de abajo. Y al mismo tiempo, el usuario puede elegir el programa que necesita pulsando brevemente Arriba y Abajo y luego pulsar prolongadamente "V" para confirmar y actualizar el inversor. Cancelar Updating----25 % Updating----25 %

4) Una vez finalizada la actualización, recuerde apagar el interruptor de corriente continua y el de corriente alterna, y a continuación extraiga el disco U.

> **\*** Por favor, póngase en contacto con nuestro servicio de asistencia para obtener el último firmware, y descomprímalo en su disco U siguiendo los pasos anteriores. No modifique el nombre del archivo del firmware. De lo contrario, ¡puede causar daños en el inversor!

 $\overline{\mathsf{IV}}$